## Einrichtung chipTAN QR

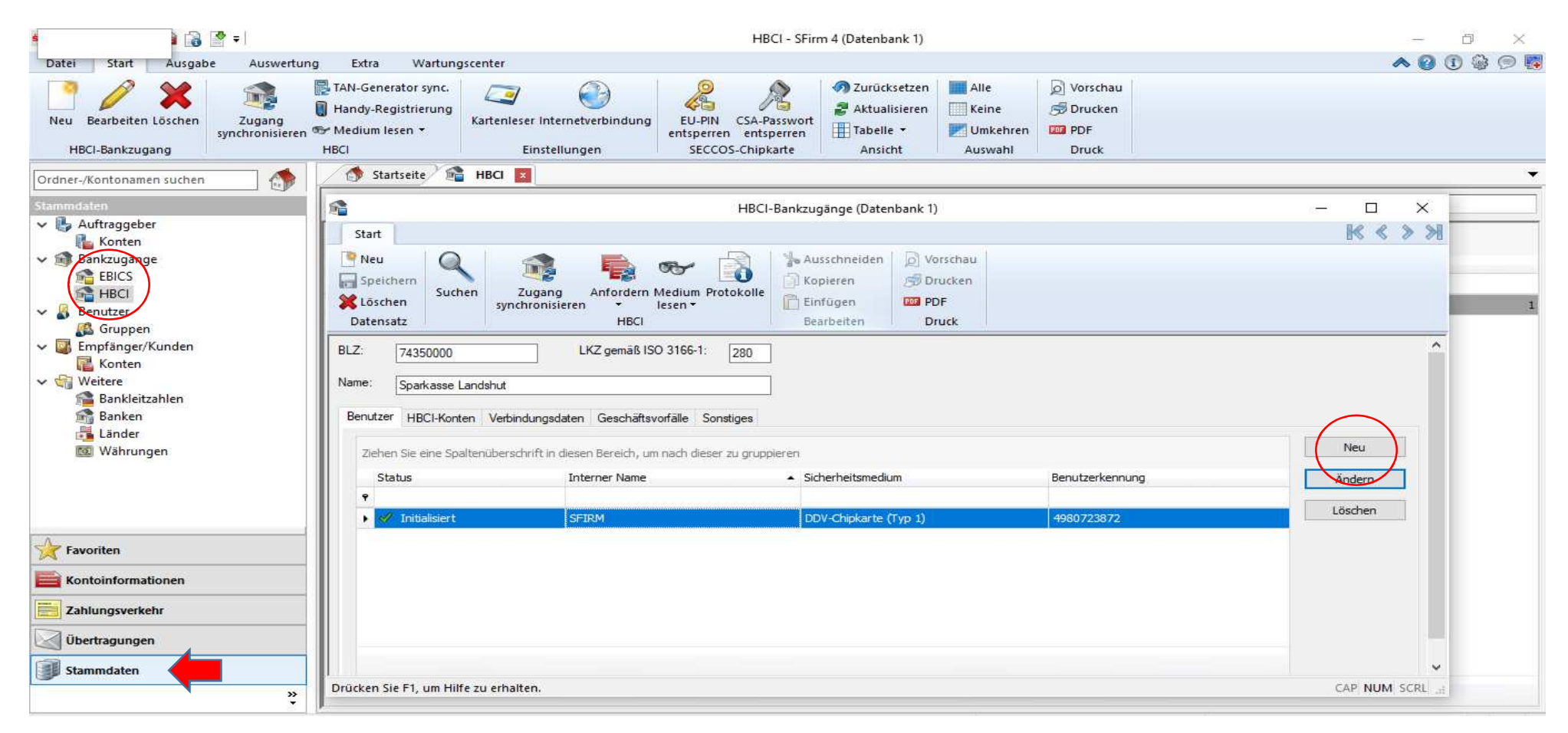

## Schritt 1:

Stammdaten → Bankzugänge HBCI → Doppelklick auf Sparkasse Landshut → Neu

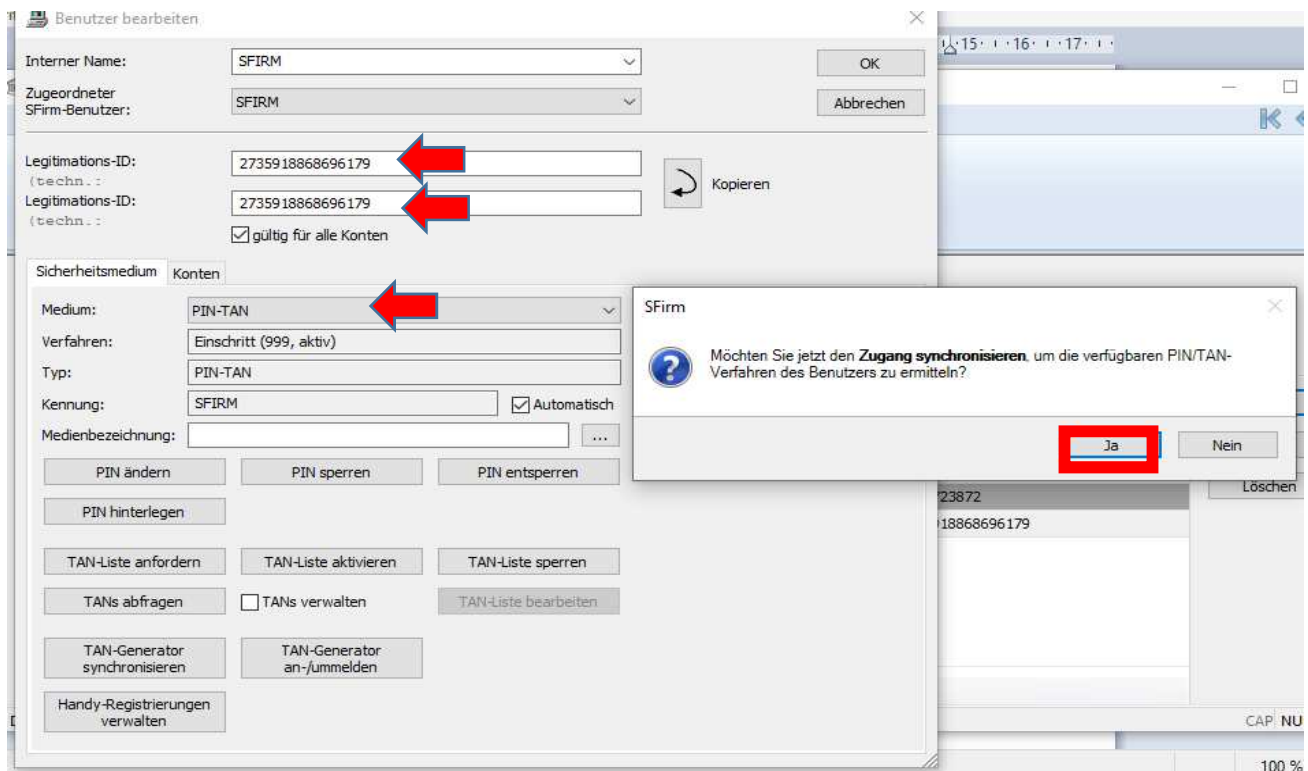

## Schritt 2:

Geben Sie Ihren Anmeldenamen/Legitimations-ID ein. Medium auf PIN-TAN ändern.

Diese Daten haben Sie von uns per Post erhalten.

Medium: PIN-TAN auswählen

Anschließend mit OK bestätigen

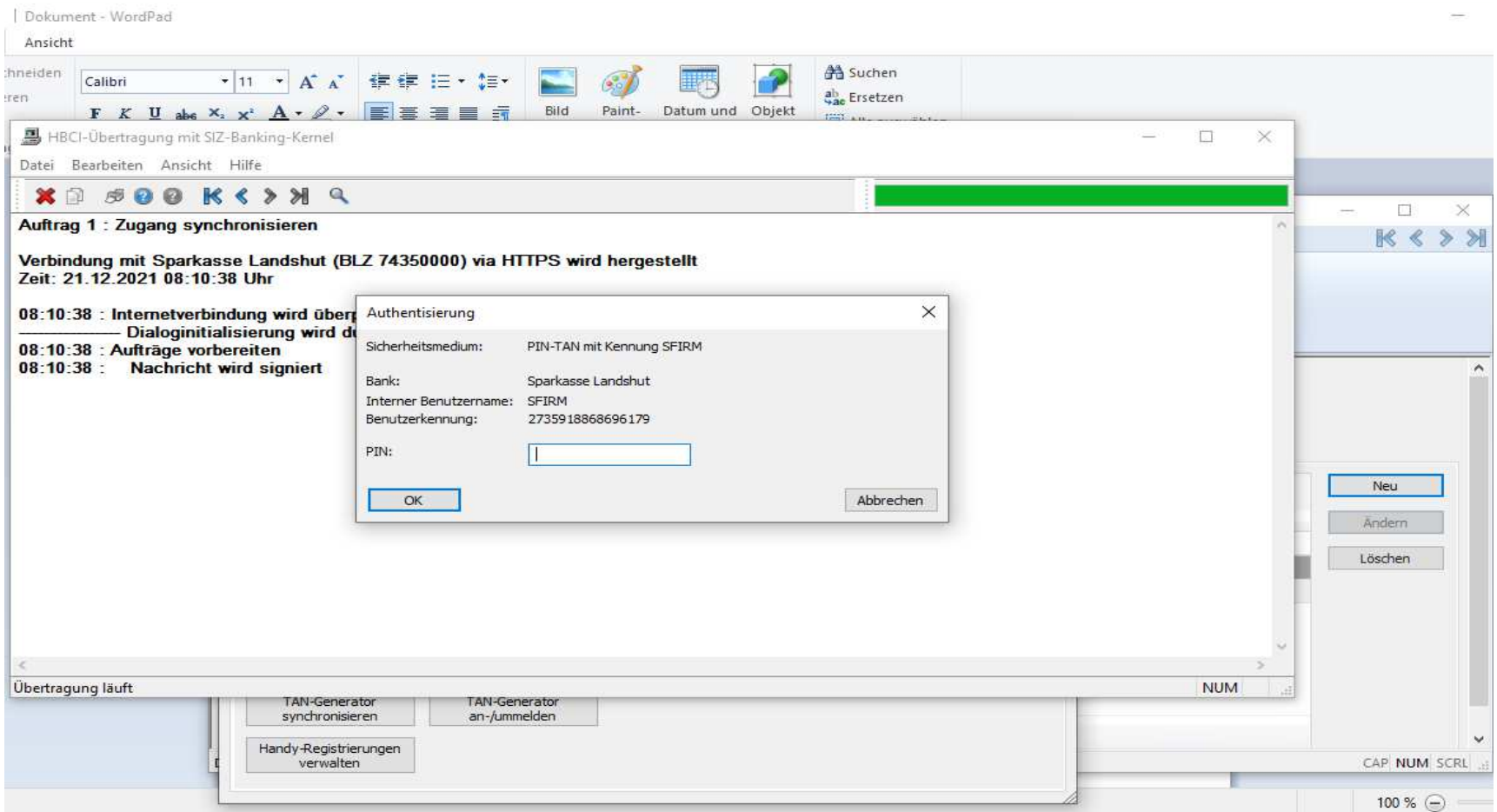

<u>Schritt 3:</u> Geben Sie Ihre Eröffnungs-PIN ein.

Diese haben Sie von uns per Post erhalten.

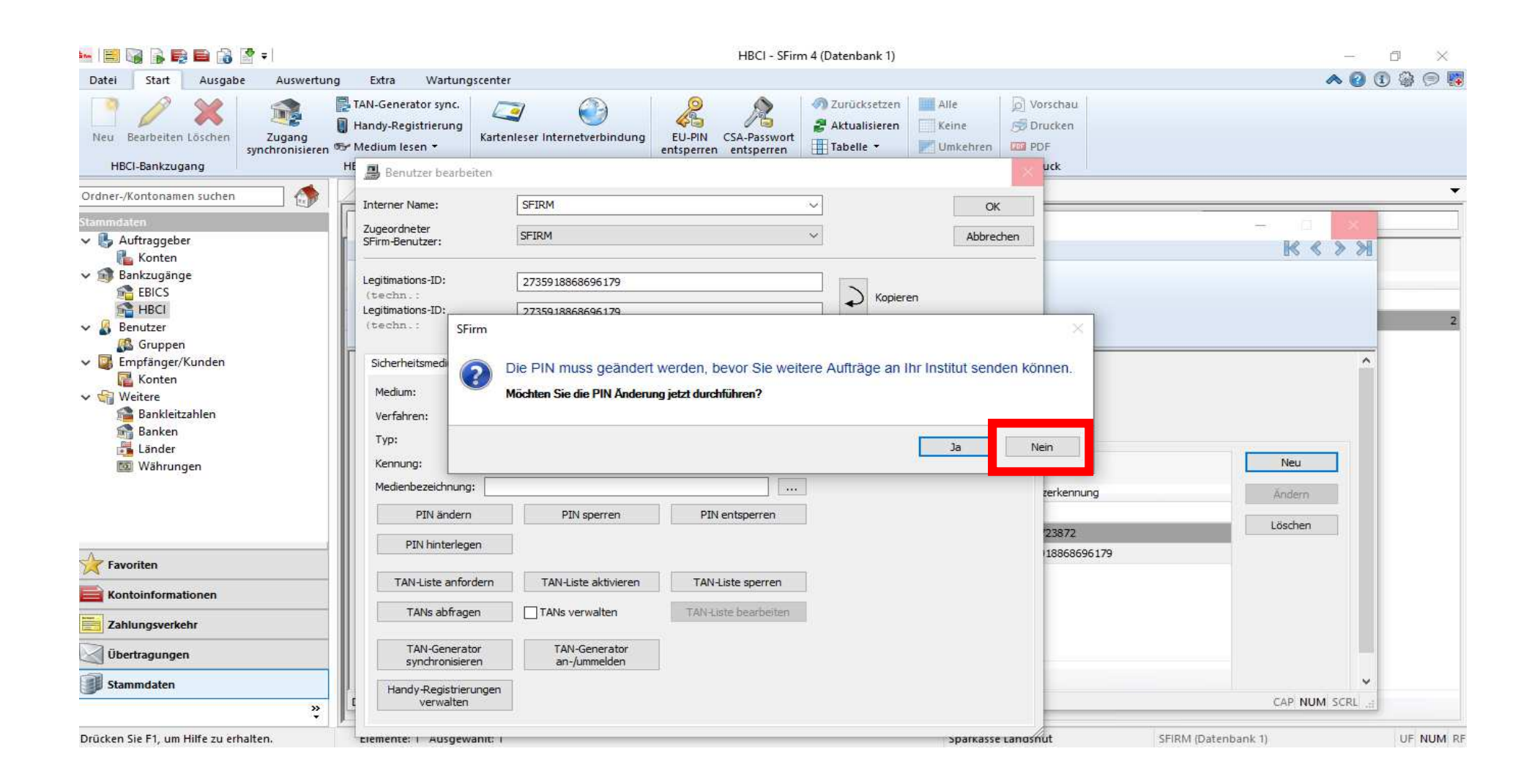

<u>Schritt 4:</u> Sie werden aufgefordert Ihre PIN zu ändern.

Hier bitte mit NEIN bestätigen.

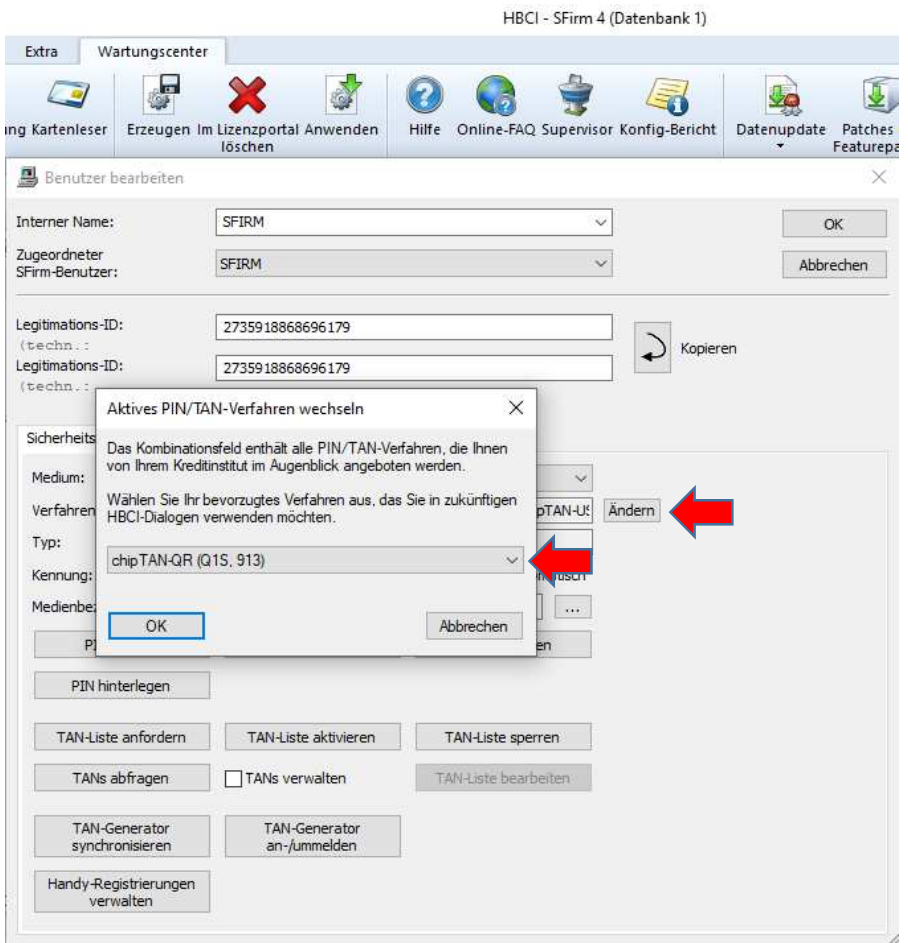

 $\textsf{Schritt\,5:}$  Stellen Sie Ihr gewünschtes Verfahren ein  $\Rightarrow$  Ändern  $\Rightarrow$  chip TAN-QR auswählen

Anschließend mit OK bestätigen.

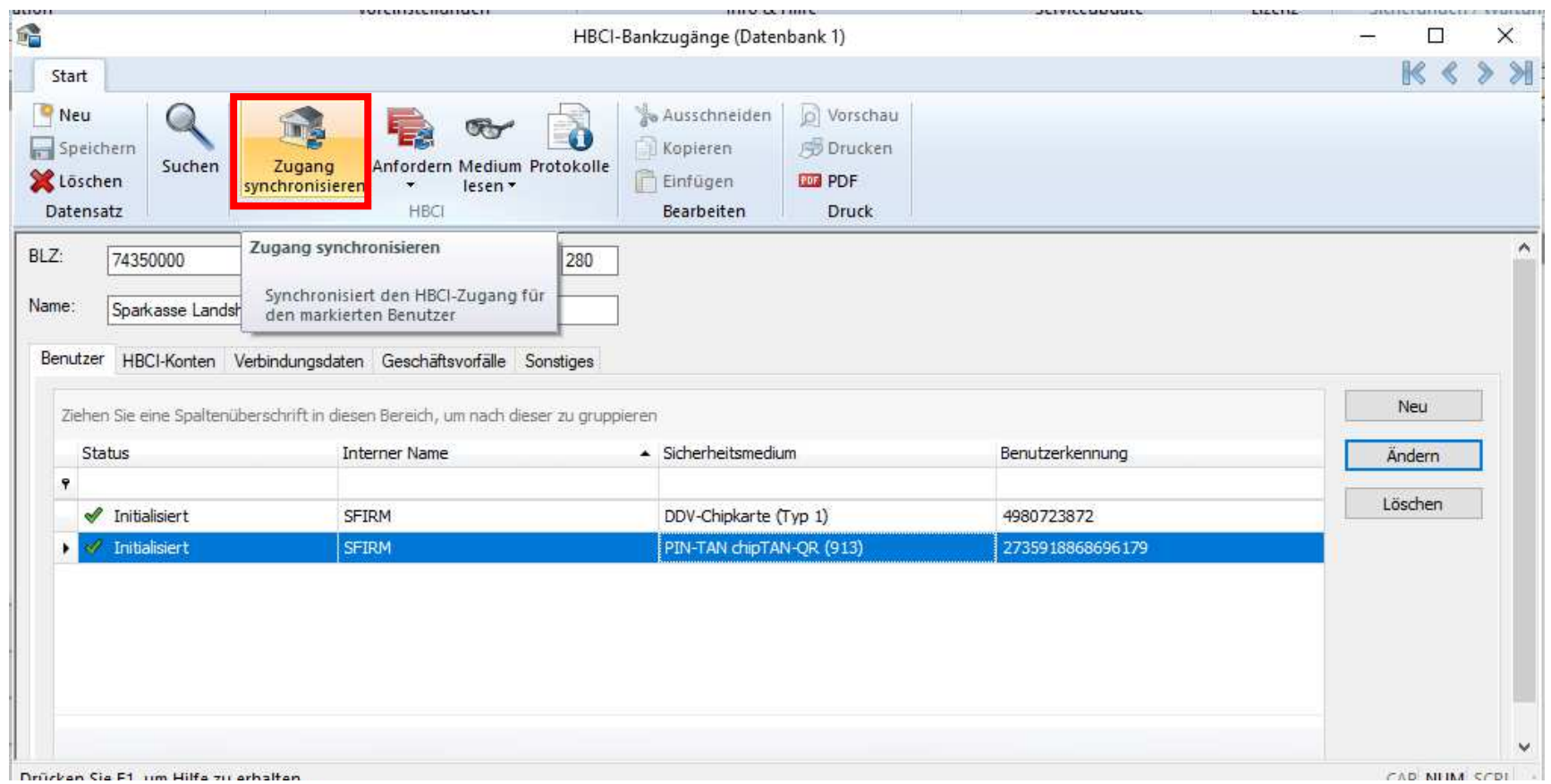

Schritt 6: Zugang synchronisieren

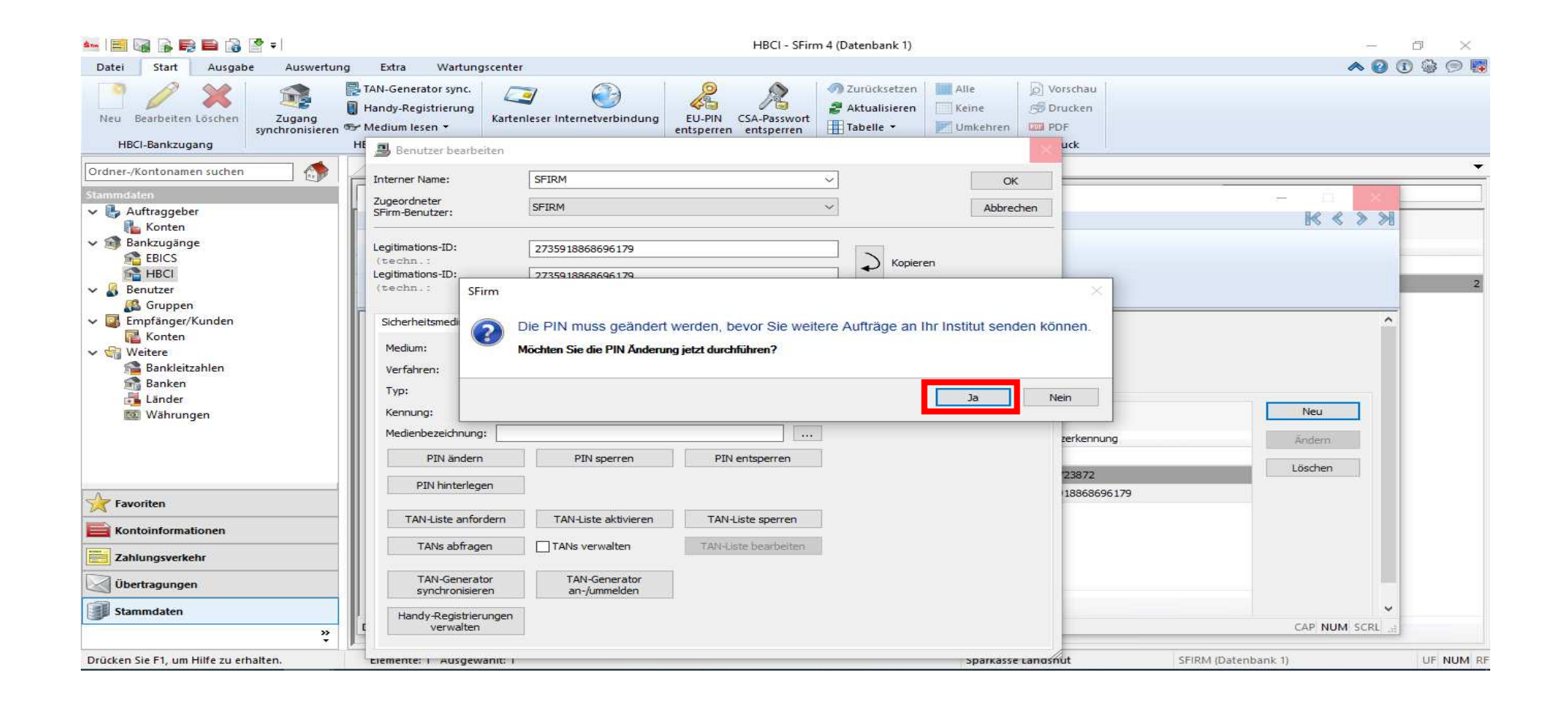

Schritt 7: Erneut werden Sie gefragt, ob Sie die PIN ändern möchten. Hier diesmal mit JA bestätigen.

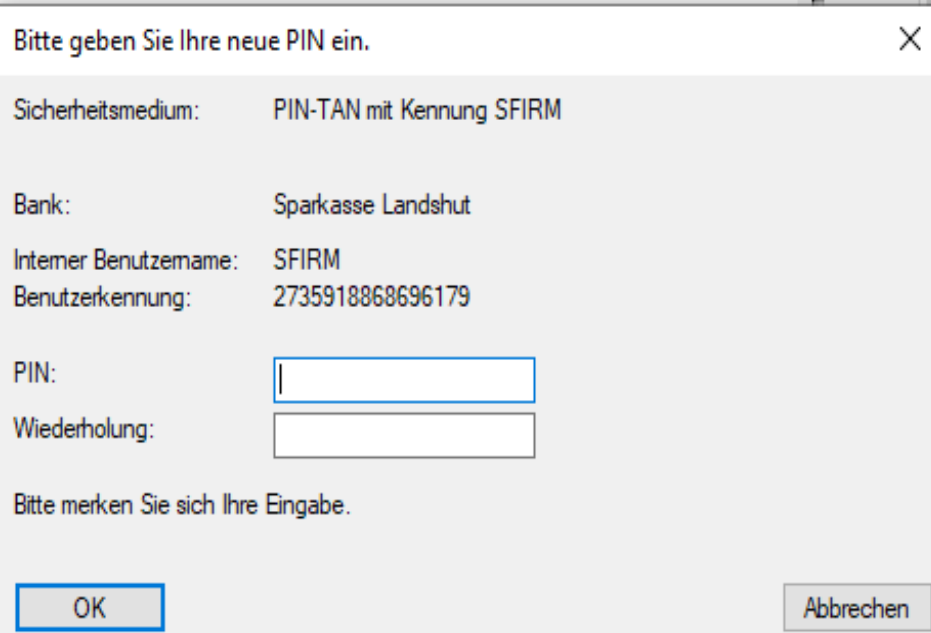

<u>Schritt 8:</u> Vergeben Sie eine neue PIN.

Bitte geben Sie diese 2x ein.

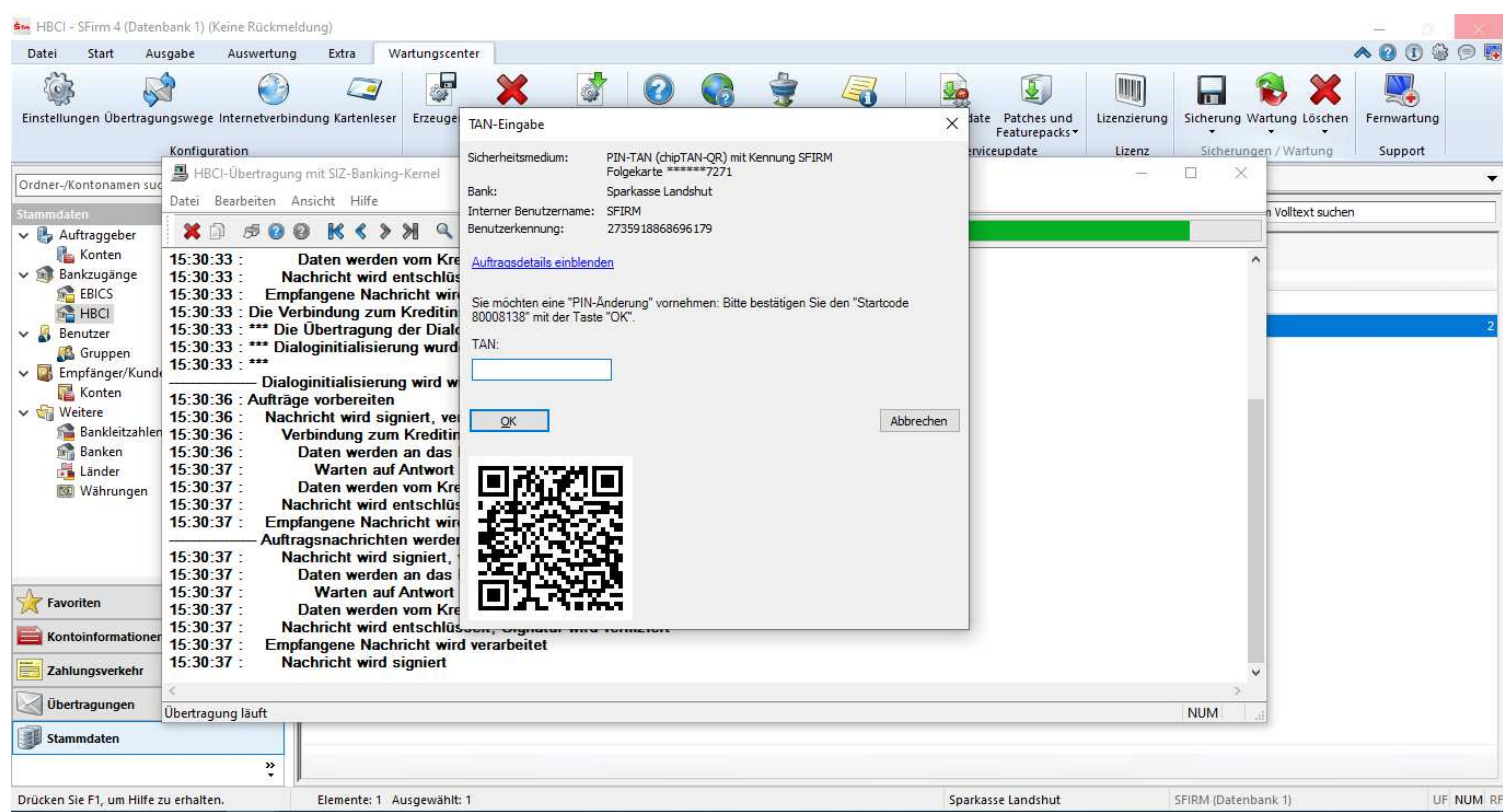

<u>Schritt 9:</u> Nun muss eine TAN erstellt werden.

Stecken Sie Ihre Karte in den Kartenleser.

Scannen Sie den QR Code

Bestätigen Sie mit OK und geben die angezeigte TAN ein.

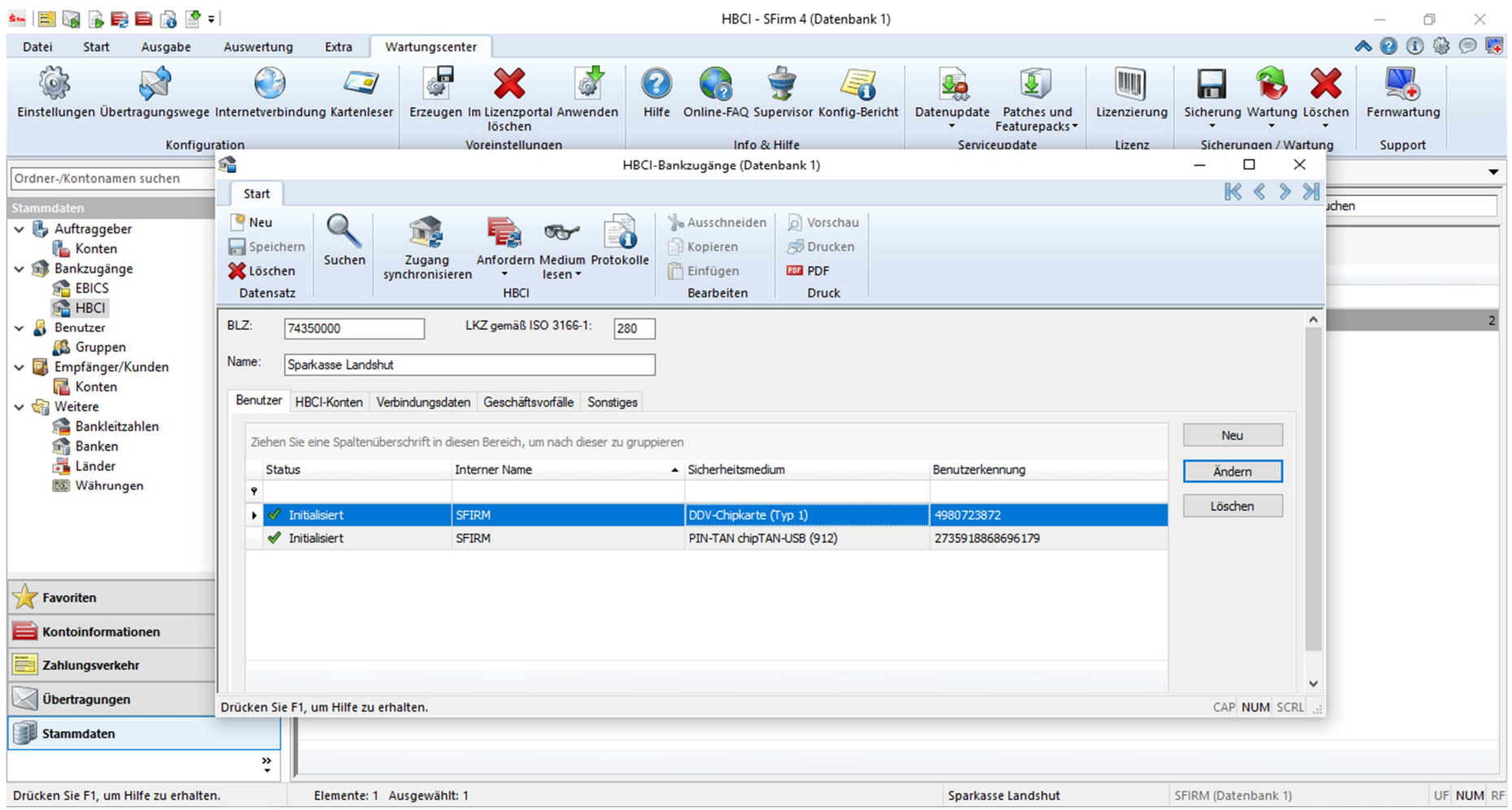

<u>Schritt 10:</u> DDV-Chipkarte anklicken und löschen.

Sie sind nun erfolgreich umgestellt.